**HCAI** Department of Health Care

**e-Services Portal User Guide**

# **APPLICATION FOR SEISMIC COMPLIANCE PROJECT**

**NPC UPGRADE SPC UPGRADE BUILDING - ADD/REMOVE/CHANGE TESTING**

**Section 27**

**VERSION 1.0**

Office of Statewide Hospital Planning and Development June 2024

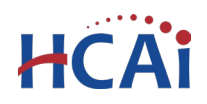

## **1 Introduction**

#### **Welcome to HCAI Electronic Services Portal (eSP) User Guides**

This section details the step-by-step instructions for submitting a Seismic Compliance Project. Each project consists of a Record Type, an Application Type, and a Sub-Type. The **Record Type** that you select will determine the **Application Type** and **Sub-Type** options. Use the index below to find the desired Sub-Type, and then identify the Application and Record Type that correspond to the desired Sub-Type.

#### **Record Type**

**Application Type Sub-Type**

#### **Request for NPC or SPC Upgrade**

#### **NPC Upgrade**

**NPC 2 Upgrade NPC 3 Upgrade NPC 4 Upgrade NPC 4D Level 1 (L1) Upgrade NPC 4D Level 2 (L2) Upgrade NPC 4D Level 3 (L3) Upgrade NPC 5 Upgrade SPC Upgrade SPC 2 Upgrade SPC 4D Upgrade SPC 5 Upgrade**

#### **Request for Other Seismic Application**

**Building Add/Remove/Reclassification Add a Building to OSHPD Inventory Remove a Building from OSHPD Inventory Building Reclassification Intent to Remove GAC Building Reclassification Acute Psych Building Reclassification SNF classification Building Reclassification Delicensed to Clinic under OSHPD Jurisdiction Building Reclassification Delicensed to Local Authority having Jurisdiction Building Reclassification Demolition Building Reclassification General Acute Care services not permitted - OSHPD jurisdiction Building Reclassification Non-acute classification**

#### **Testing**

**Test Plan – SMRF Test Plan – SMRF Results Test Plan – SPC 4D Material Testing and Condition Assessment Test Plan – SPC 4D Material Testing and Condition Assessment Results**

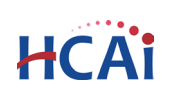

## **2 Project Applications**

## **2.1 Page Flow Overview**

The predefined steps to create and submit project applications are detailed in this guide. The steps for submitting a Seismic Compliance Project are the same for both record types. Below is an illustration of the page flow steps.

**Table 1: eSP Pageflow**

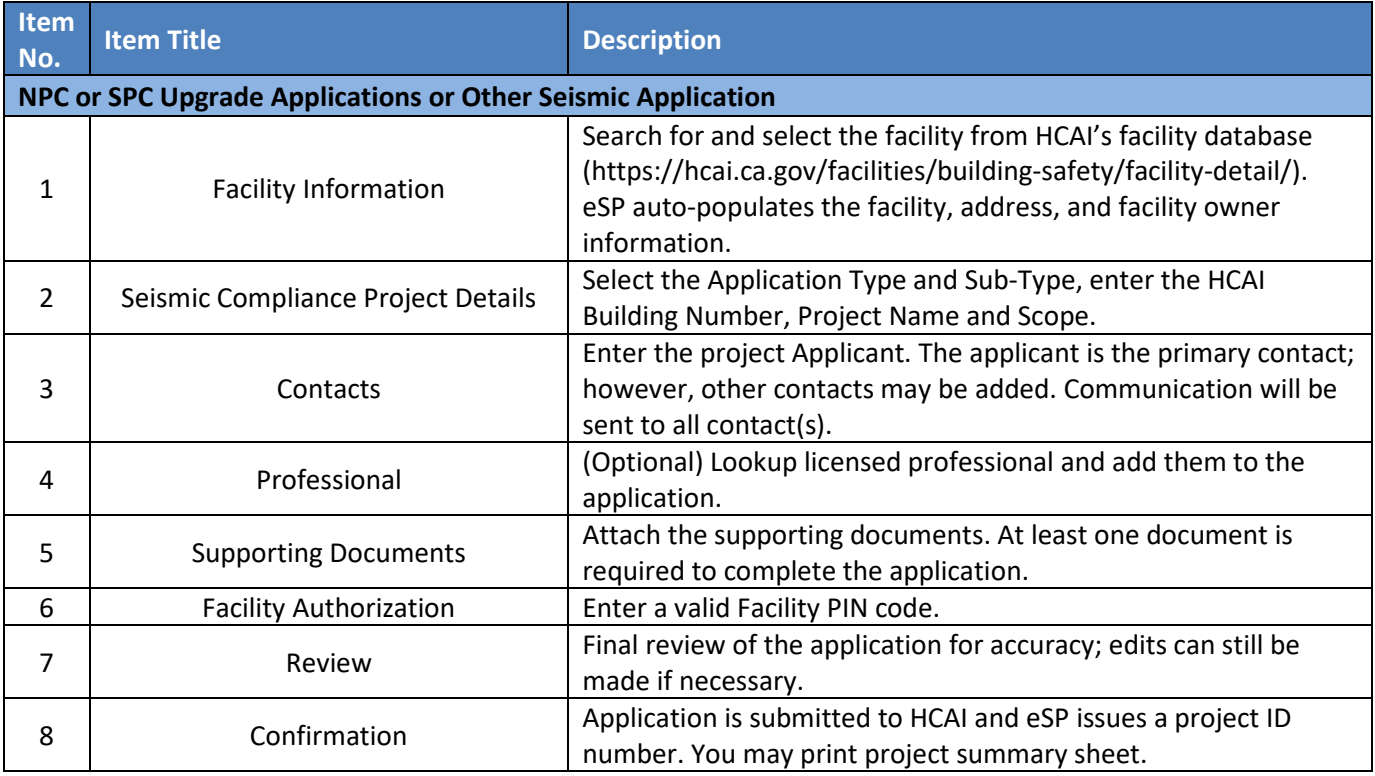

## **2.2 Basic rules of page flow**

Below are some basic rules of submitting an application using the eServices Portal:

- $\checkmark$  When creating an application, follow the page flow in order to avoid errors or missed data.
- $\checkmark$  When resuming an existing in-progress application, you will be given the option to start from the beginning or continue where the application was left off. Always choose "From the Beginning".
- $\checkmark$  You can navigate back and forth within the completed pages.
- You must click on **Continue Application** or **Save pending submittal** button to save the data entered on the page.
- $\checkmark$  It is recommended that you click the **Save pending submittal** button as needed to prevent data loss due to data entry errors or system time-out.
- If any required data is missing from the page, when the **Continue Application** button is clicked, an error message is displayed on the top of the page. You must correct any errors before continuing to the next page flow screen.

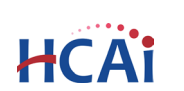

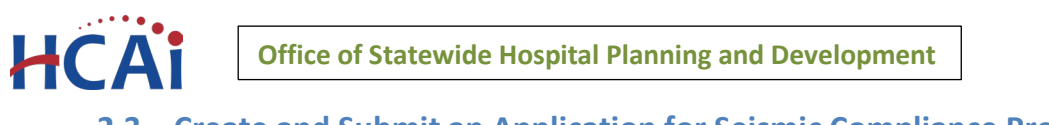

## **2.3 Create and Submit an Application for Seismic Compliance Project**

The following information will guide you through the steps necessary to create the application.

#### **Start - Create a Seismic Compliance Project application.**

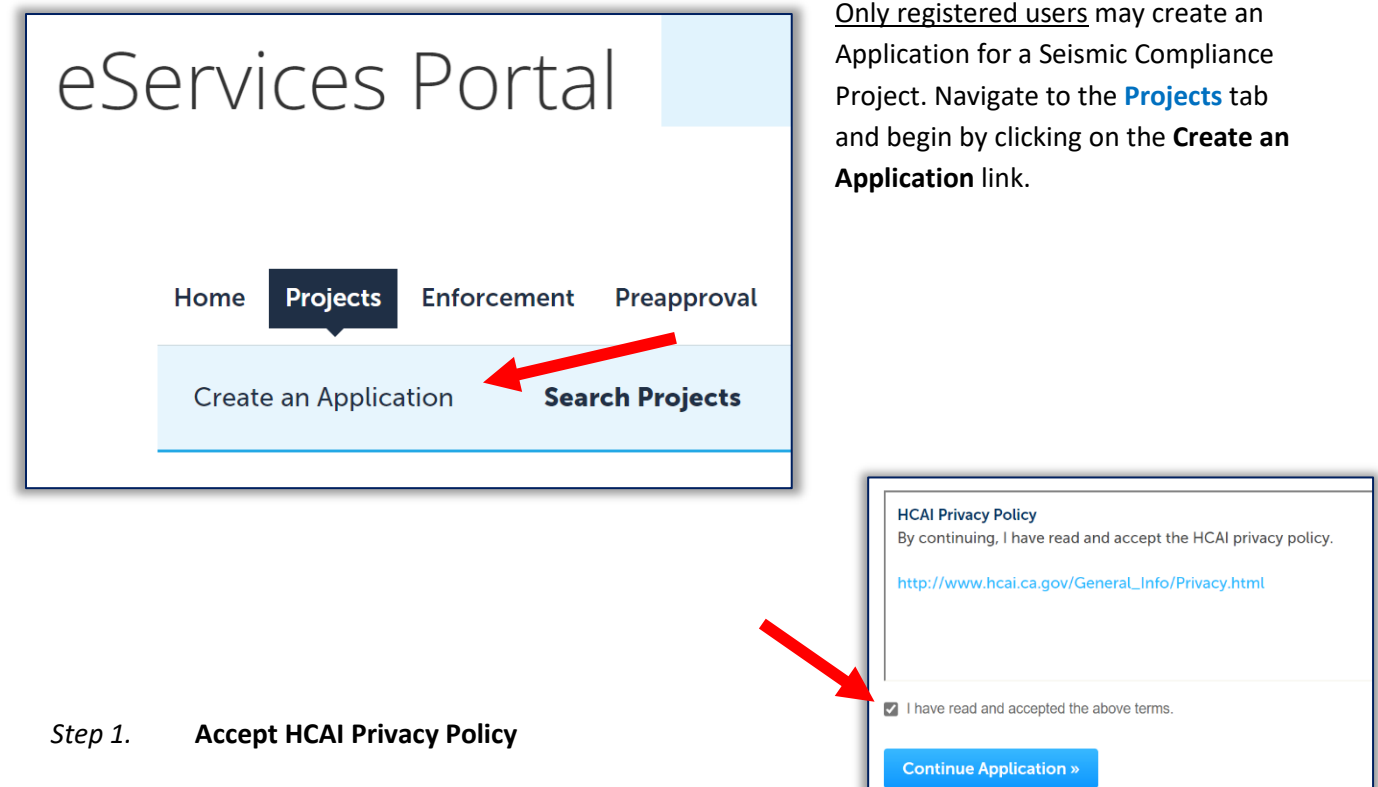

Click on the link in the window to review the privacy policy. Check "I

have read and accepted the above terms" then click the **Continue Application** button.

#### *Step 2.* **Select a License**

If you are a Licensed Professional (Architect or Engineer), you will be given the opportunity to select your license associated to your user account. If you are not a Licensed Professional (or if your license has not been associated to your Public User account), this option will not be available.

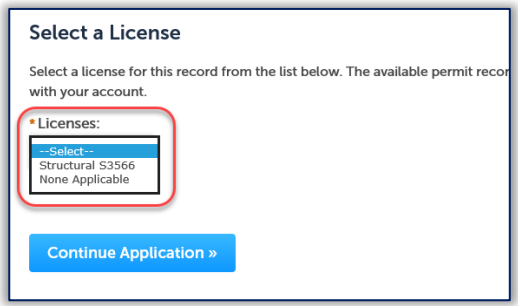

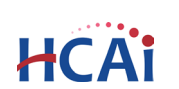

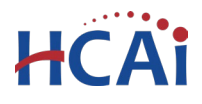

#### *Step 3.* **Select Record Type**

**IMPORTANT:** Identify the desired Sub-Type, and then select the Record Type that corresponds to the desired Sub-Type. If you select the wrong Record Type, you will have to exit and re-start.

On the Select a Record Type page, look under the Seismic Compliance Applications, select the appropriate record type based on the following:

#### **Record Type**

**Application Type Sub-Type**

#### **Request for NPC or SPC Upgrade**

**NPC Upgrade**

**NPC 2 Upgrade NPC 3 Upgrade NPC 4 Upgrade NPC 4D Level 1 (L1) Upgrade NPC 4D Level 2 (L2) Upgrade NPC 4D Level 3 (L3) Upgrade NPC 5 Upgrade**

#### **SPC Upgrade**

**SPC 2 Upgrade SPC 4D Upgrade SPC 5 Upgrade**

#### **Request for Other Seismic Application**

**Building Add/Remove/Reclassification Add a Building to OSHPD Inventory Remove a Building from OSHPD Inventory Building Reclassification Intent to Remove GAC Building Reclassification Acute Psych Building Reclassification SNF classification Building Reclassification Delicensed to Clinic under OSHPD Jurisdiction Building Reclassification Delicensed to Local Authority having Jurisdiction Building Reclassification Demolition Building Reclassification General Acute Care services not permitted - OSHPD jurisdiction Building Reclassification Non-acute classification**

#### **Testing**

**Test Plan – SMRF Test Plan – SMRF Results Test Plan – SPC 4D Material Testing and Condition Assessment Test Plan – SPC 4D Material Testing and Condition Assessment Results**

Click **Continue Application** to proceed with application.

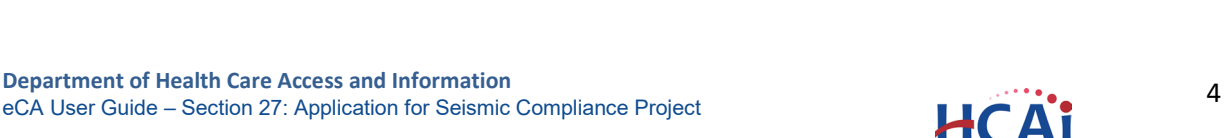

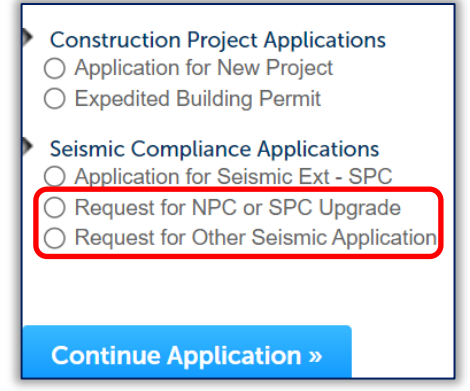

## *Step 4.* **Enter Facility Information**

HCA

Enter the five-digit HCAI Facility ID then click the **Search** button. If the facility ID is found, the facility information, address, and owner fields will be automatically populated and become read-only. To re-start the search, click the **Clear** button in Facility section; this clears all previous entered data and allows you to start over.

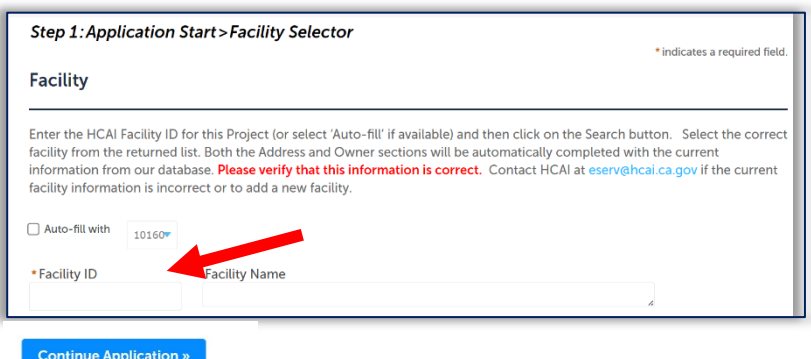

If your public user account is associated to a facility, an Auto-fill with option is available.

To advance to the next page, click **Continue Application**.

## *Step 5.* **Application Details Type and Sub-Type**

Select the Application Type and Sub-Type that you wish HCAI to review.

Next, enter the HCAI building number. The format is BLD-#####. If you need to find the HCAI building number, go to https://hcai.ca.gov/facilities/buildingsafety/facility-detail/

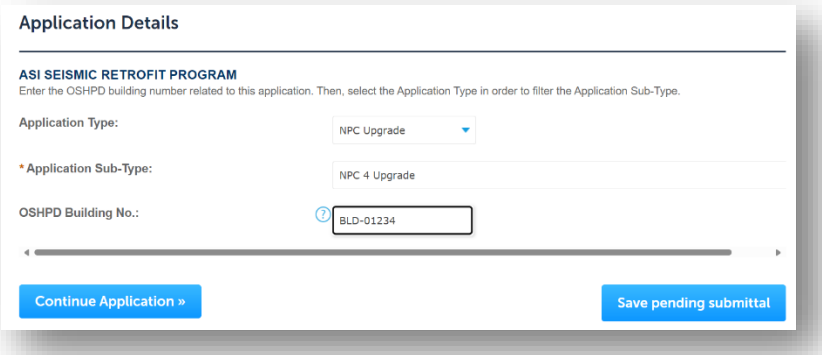

#### *Step 6.* **Name and Description**

The Project Name will auto-populate according to the Sub-Type.

Enter the Project Scope detailing what type of review is being requested.

To advance to the next page, click **Continue Application**.

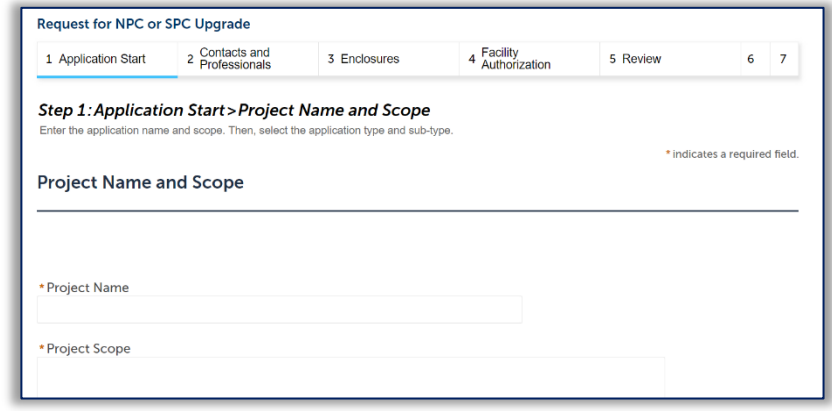

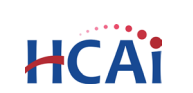

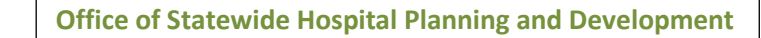

Step 2: Contacts and Professionals > Contact

**Add New** 

**Contact Type** 

from Account

fresses, you can select which to use in the next step.

Robert D Fisher

00000 - NO FACILITY - SYSTEM USE ONLY

Title

Project Manager

\* State:  $*7$ in

 $CA 90000$ 

E-mail:

Jane Doe@PMInc.com

**Name** 

Middle: \*Last Name

Mobile Phone:

987-654-3210

Clear

Doe

\* City:

Los Angeles

Fax

his application

**Contact Information** 

\* First Name:

Name of Business: Project Management, Inc. \* Address Line 1:

123 Main Street

Work Phone:

123-456-7890

Continue

Jane

The applicant is the primary contact for this application.

Select from Account

Contact(s)

m Account of 0

elect Contac<mark>t</mark>

lect a contact to attach to

 $wina 1-2 of 2$ Category

Associated

**Associated Owner** 

Contact

Continue

 $\cap$ 

contact has multiple a

Applicant

Other

Selec

Showing Name

No rec

#### *Step 7.* **Add Contacts**

**HCA** 

The first contact entered is the **Applicant**. The Applicant is the primary contact who will receive communications related to the project.

Adding **Other Contact(s)** is optional. Other contacts will be sent communications in addition to the Applicant.

There are two options for entering a contact (**Select from Account** OR **Add New ).**

Clicking **Select from Account** will show existing accounts associated to the logged in user. Selecting "Associated Contact" is the preferred option. Click **Continue** to return to page flow.

Clicking **Add New** will prompt you to enter new contact information. When all required fields are entered, click the **Continue** button to save the selected contact and return to the page flow.

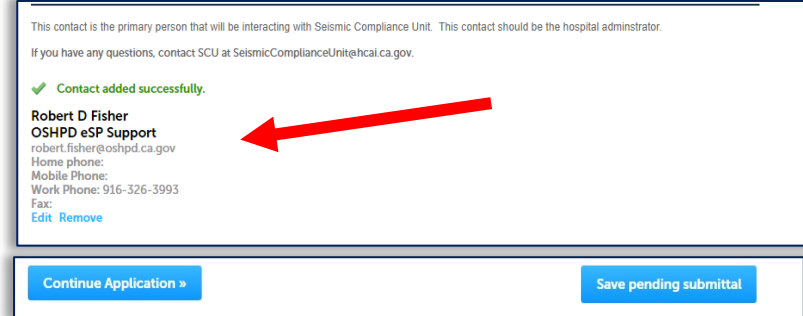

Contact successfully added to application.

**Discard Changes** 

Repeat contact options above for any other contacts you wish to include.

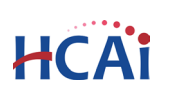

\* indicates a required field.

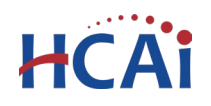

**Note**: If you want the invoice for review fees to be sent to someone other than the facility, enter a Billing contact. Additionally, a Billing contact can specify an email address for the invoice or the USPS mailing address.

Click **Continue Application** to proceed to the next page flow screen.

## *Step 8.* **Licensed Professionals (Optional)**

Add any professional involved with this application. If your public user account is associated to a license, click "Select from Account", and select the appropriate professional.

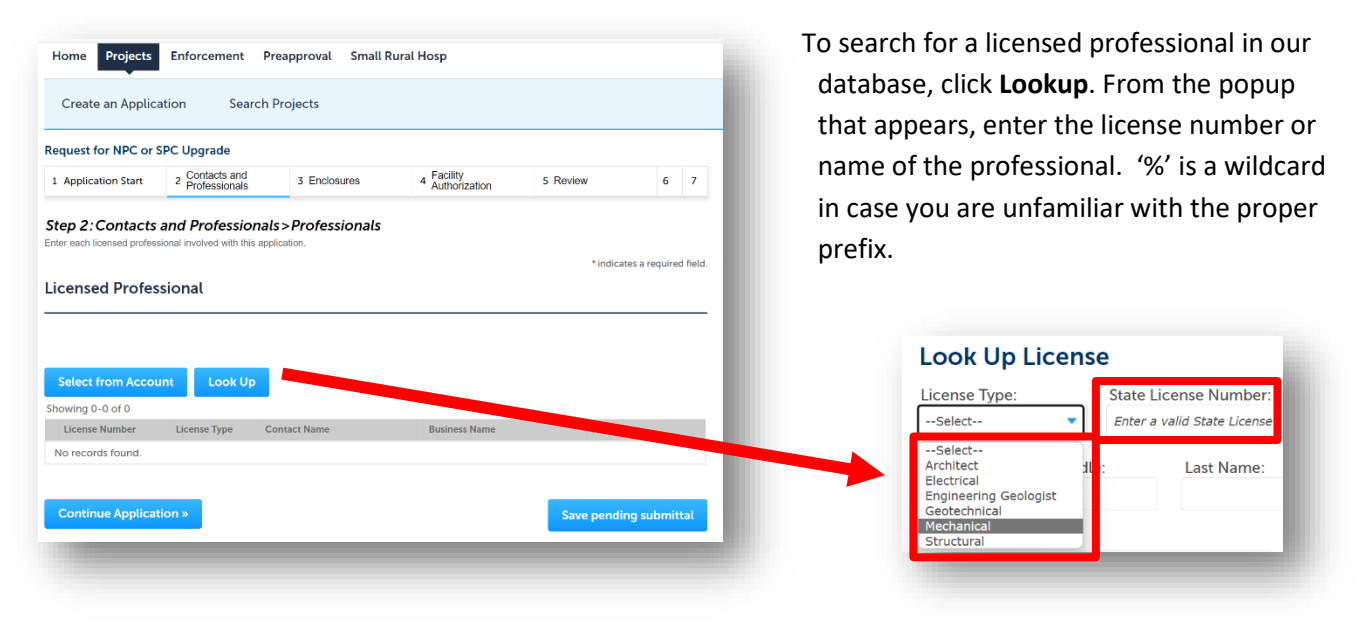

Repeat for each professional.

Click **Continue Application** to proceed to the next page.

#### *Step 9.* **Upload Supporting Documents**

Please visit the following links for more information about document requirements and document naming format;

- [What do I need to Submit?](https://hcai.ca.gov/facilities/building-safety/seismic-compliance-and-safety/seismic-application-process/#what-do-i-need-to-submit)
- [Document Naming Format](https://hcai.ca.gov/facilities/building-safety/seismic-compliance-and-safety/seismic-application-process/#submittal-format)

## **Supporting Documents that do not meet the naming format requirements may be returned to the user to reformat and reupload.**

At least one supporting document is required per application. You cannot proceed beyond this point without uploading a document.

The maximum file size for a single document is 300 MB. Oversized documents that are too large to be uploaded to eSP may be submitted using our Secure File Transfer (SFT) website. You can request an SFT link by contacting the [SeismicComplianceUnit@hcai.ca.gov.](mailto:SeismicComplianceUnit@hcai.ca.gov)

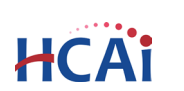

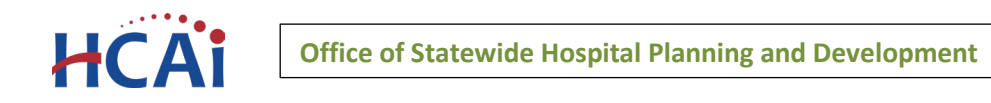

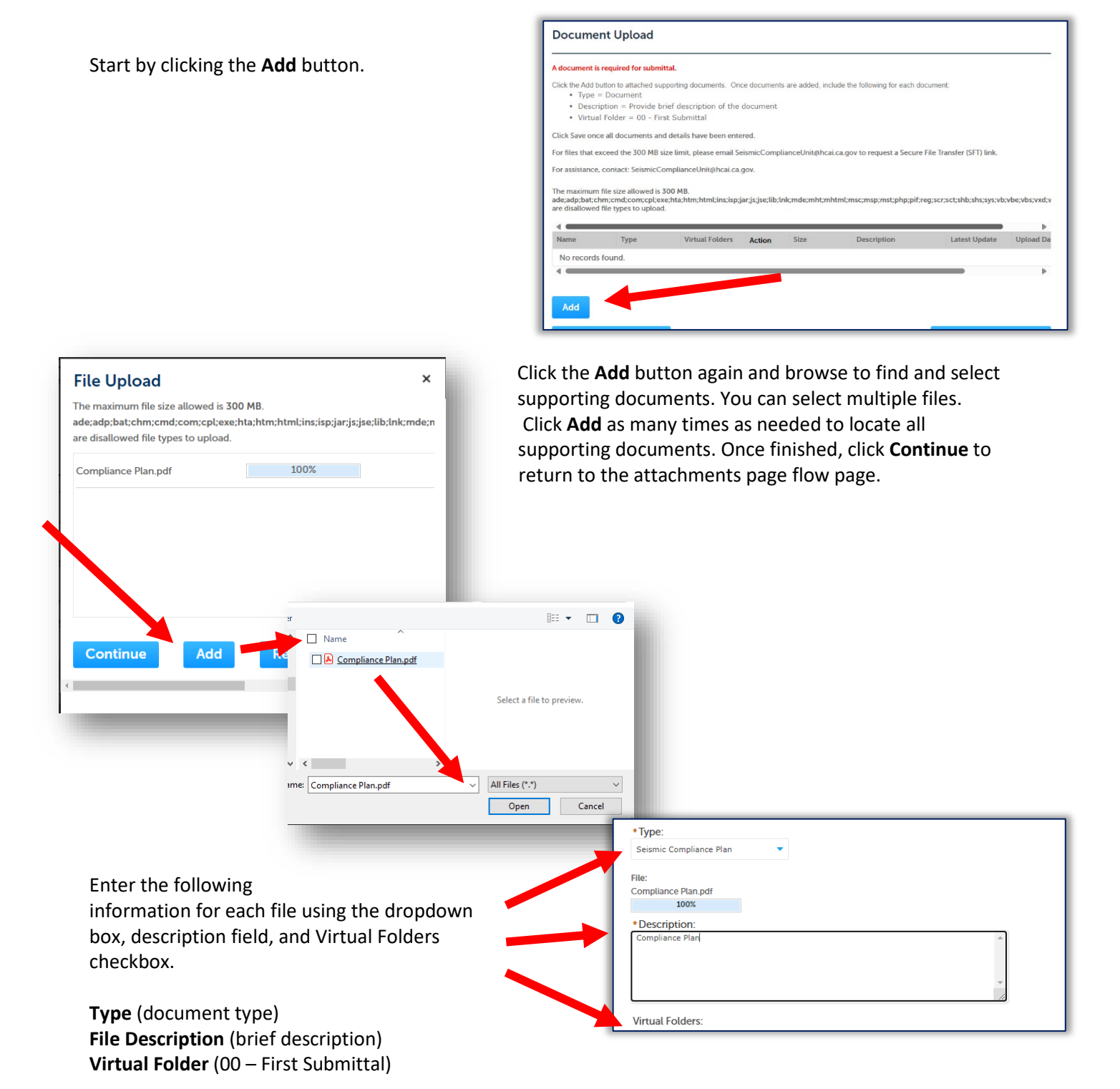

Click the **Save** button. eSP will upload the files to the HCAI database. An acknowledgement of the upload will appear at the top of the page and you will receive a confirmation email.

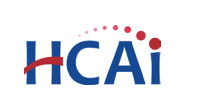

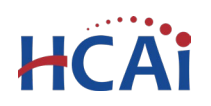

The attachment(s) has/have been successfully uploaded. It may take a few minutes before changes are reflected.

It is important that you wait to see the **Actions** column populate before navigating away from this page; if you continue prior to the upload completing (Actions column is blank), your files may not upload to HCAI correctly. See next page.

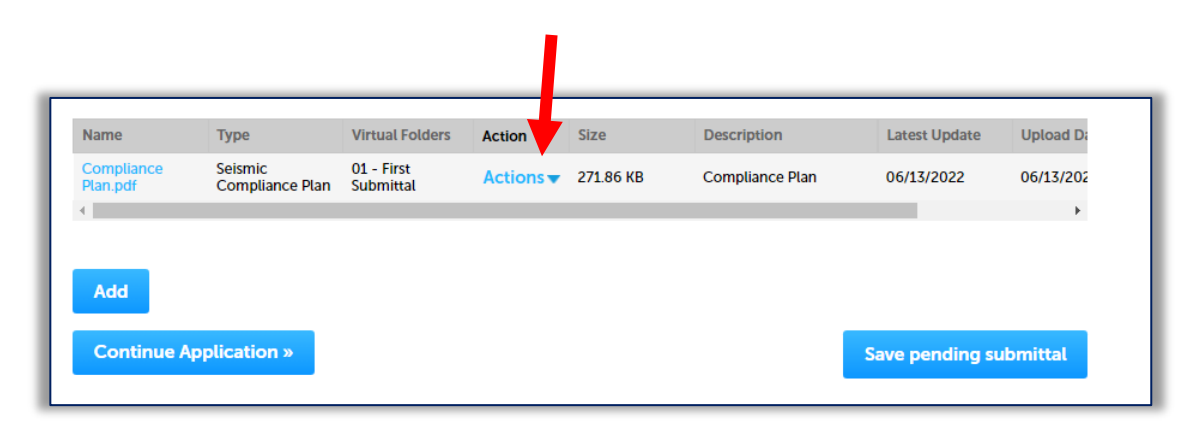

#### *Step 10.* **Authorization - Enter Facility PIN code or Save pending submittal.**

## *Before entering the Facility PIN Code, it is recommended that you have clicked on "Save pending submittal" at least once!*

If you are authorized by the facility and have obtained a valid Facility PIN, enter it on this screen, then click **Continue Application** to proceed to the next page flow screen.

If you do not have a valid Facility PIN code, click the **Save pending submittal** button to save the record.

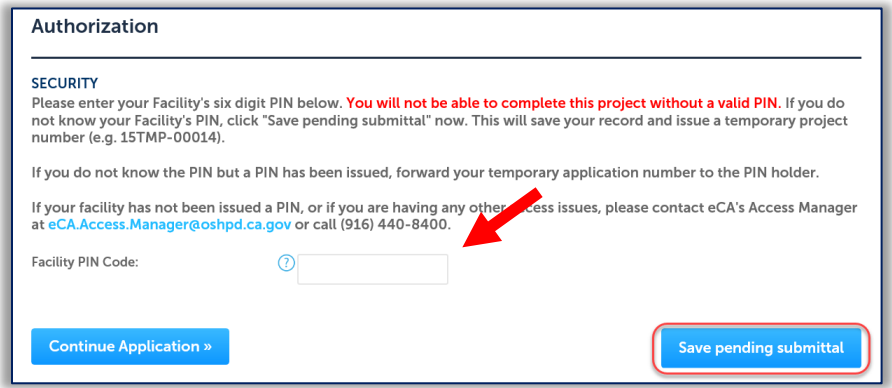

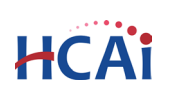

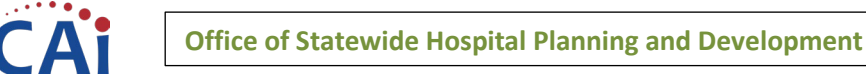

If you click the **Save pending submittal** button, the application process stops and you will be redirected to the Project List page. eSP issues a temporary Project ID and displays the application in the Project list. You will receive an email message with the temporary record number. You or other authorized users can "Resume Application" at a later time.

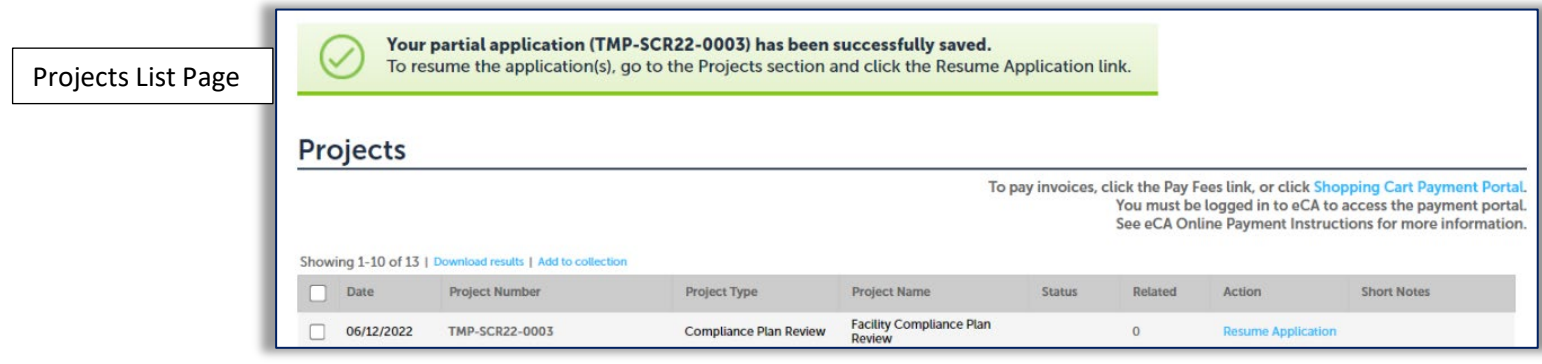

If you enter an invalid Facility PIN, eSP displays an error message at the review step and prevents you from completing the application. You may return to the Security page and re-enter the correct PIN; however, the application will be locked after entering an incorrect PIN three (3) times.

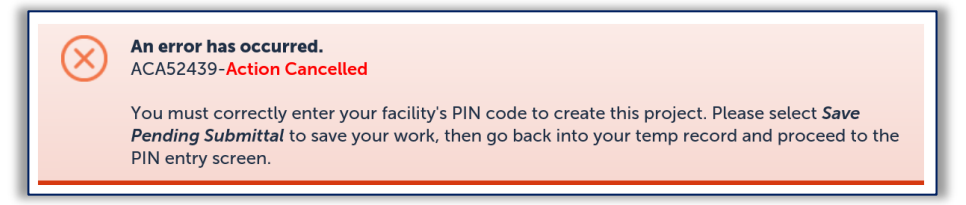

#### *Step 11.* **Review the data entered and makes edits if needed.**

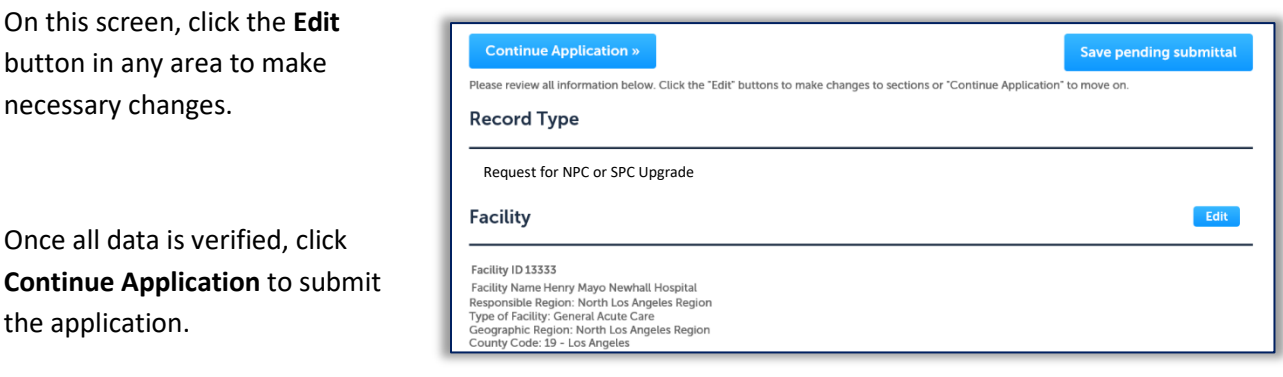

#### *Step 12.* **Project submission confirmation.**

On this final screen, eSP will display an application submission confirmation, including the record number. You may print an application summary from this screen. These documents open in a PDF format and may be saved or emailed. You can also view the detailed information about the application by clicking on **View Record Details** button.

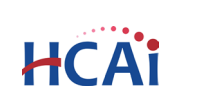

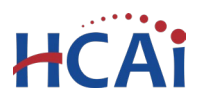

Email confirmation is automatically sent to the Public User that started the application and to the Public User that approved the application by entering the PIN.

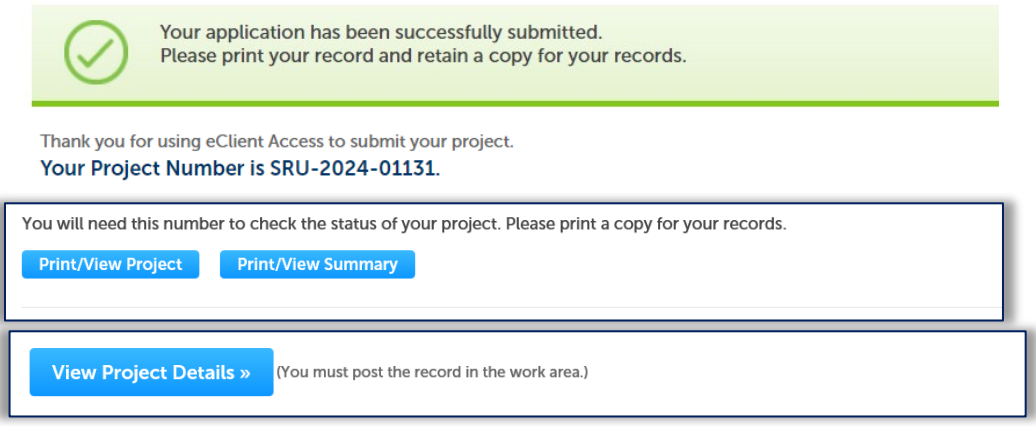

**Congratulations! You have successfully submitted an application to HCAI!** 

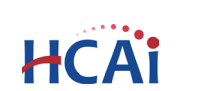